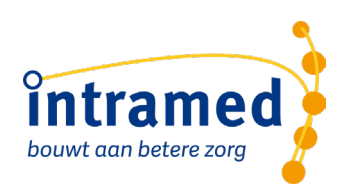

# De online omgeving voor Intramed instellen en gebruiken **VOOR MAC-OS**

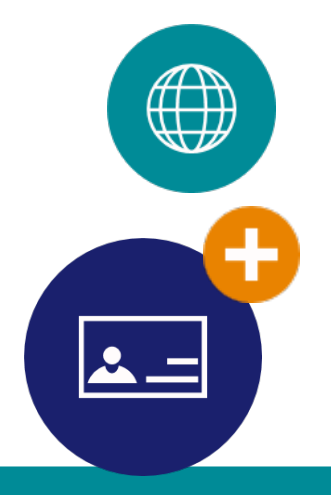

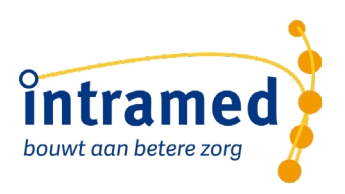

### **VOORWOORD**

In het Nederlands komen woorden voor, die zowel mannelijk als vrouwelijk geïnterpreteerd kunnen worden. Daarom zouden we consequent moeten werken met de aanduiding "hij/zij" en "zijn/haar". Dit vinden wij echter erg gedwongen overkomen. Bovendien werkt het storend en afleidend op de leesbaarheid en die staat ons op alle gebied hoog in het vaandel. De personen, die de handelingen verrichten of aangesproken worden, kunnen in onze optiek net zo goed mannen zijn als vrouwen. Intramed is geschikt voor vele beroepsgroepen. Sommige beroepsgroepen gaan uit van patiënten, andere van cliënten. Waar in dit naslagwerk patiënten genoemd worden, worden daarmee ook cliënten bedoeld.

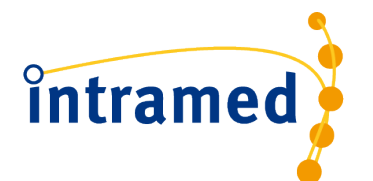

Postbus 175 2740 AD Waddinxveen Tel: (0182) 621121 [www.intramed.nl](http://www.intramed.nl/) [info@intramed.nl](mailto:info@intramed.nl)

Alhoewel deze uitgave met de grootste zorg is samengesteld, aanvaarden wij geen enkele aansprakelijkheid voor eventuele schade voortgekomen uit gebruik van deze uitgave. Wij hechten wel veel waarde aan je opmerkingen of suggesties. Mede daardoor kunnen wij deze uitgave zo actueel en volledig mogelijk houden. Je kunt je opmerkingen en/of suggesties sturen naar: documentatie@intramed.nl.

Copyright © 2012-2023 Convenient en licentiegevers. Alle rechten voorbehouden. Niets uit deze uitgave mag worden verveelvoudigd en/of openbaar gemaakt worden door middel van druk, fotokopie, microfilm of op welke andere wijze dan ook zonder voorafgaande schriftelijke toestemming van de uitgever.

Intramed is een onderdeel van

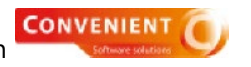

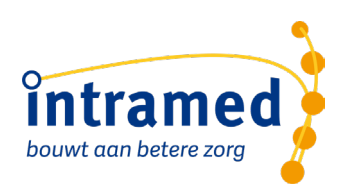

# Inhoud

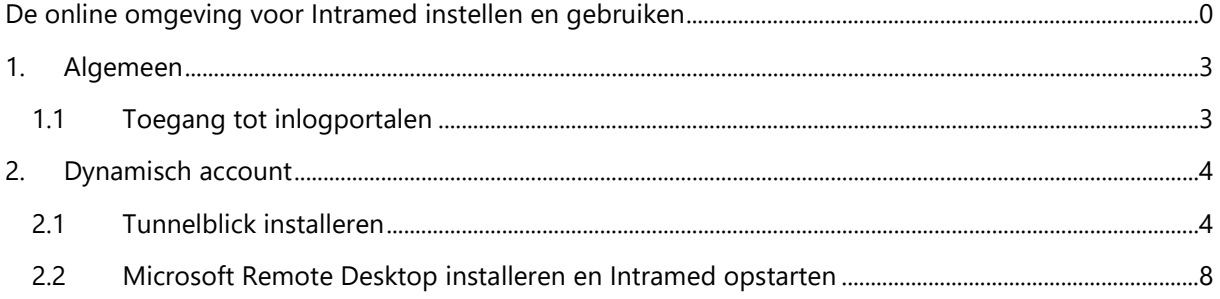

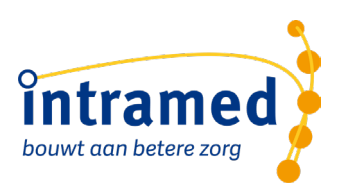

# <span id="page-3-0"></span>1. Algemeen

In deze handleiding is beschreven hoe je de benodigde software voor het gebruik van de online omgeving voor Intramed op je Mac installeert en gebruikt. Het is hiervoor nodig dat je gebruik maakt van Microsoft Remote Desktop. Om Microsoft Remote Dekstop te gebruiken heb je minimaal MacOS versie 10.14 nodig. Ook is het nodig dat je toegang hebt tot het inlogportaal.

Als je aan de genoemde systeemeisen voldoet kun je op de online omgeving voor Intramed inloggen.

### <span id="page-3-1"></span>**1.1 TOEGANG TOT INLOGPORTALEN**

De online omgeving voor Intramed werkt met afgeschermde toegang tot de inlogportalen op basis van een IP-filter. Daardoor kan meer dan 99,9% van de wereldwijde internetverbindingen standaard geen toegang krijgen tot de inlogportalen van Intramed. Dat betekent, dat je alleen toegang hebt tot het portaal als dat voor je ingesteld is. In deze handleiding wordt uitgelegd hoe je toegang krijgt tot het portaal van Intramed.

We werken met een Dynamisch account: hiermee kun je werken vanaf elke plek waar je een internet verbinding hebt. Voor dit account moet je een VPN-verbinding downloaden en installeren. Deze software zorgt voor een beveiligde verbinding om op het Intramed portaal te komen.

Mocht je niet een VPN-verbinding kunnen downloaden. Geef dan je IP adres door aan ons. Je kunt je IP-adres vinden via de website [http://www.whatismyip.com](http://www.whatismyip.com/) en kun je e-mailen naar meldingen@intramedonline.nl of bij spoed doorgeven via de helpdesk op 0182 - 621 121.

Let op: het IP-adres moet wel een vast IP adres zijn. Als je niet weet of jij een vast IP adres hebt, neem dan contact op met jouw Internet provider.

*Bij de beschrijving is gebruik gemaakt van een Mac met als taalkeuze "Engels". De naamgeving van sommige knoppen en iconen kan afwijken van wat je op jouw eigen Mac ziet.* 

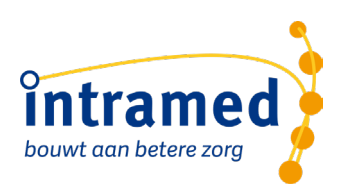

# <span id="page-4-0"></span>2. Dynamisch account

Je kunt toegang krijgen tot het online portaal van Intramed door gebruik te maken van VPN software in combinatie met Microsoft Remote Desktop. Hierdoor wordt een beveiligde verbinding opgezet tussen je computer en het hostingsnetwerk van Intramed, zodat het zeker is dat alleen jij toegang krijgt tot de omgeving.

Het in gebruik nemen van de online omgeving bestaat uit de volgende stappen:

- Tunnelblick installeren;
- Sophos profiel downloaden;
- Microsoft Remote Desktop installeren en Intramed opstarten;

*Je kunt maar 1 verbinding opzetten. Als je de verbinding bijvoorbeeld thuis nog aan hebt staan, kun je op de praktijk niet nóg een verbinding maken. De verbinding op de computer thuis moet dan eerst uitgeschakeld worden. Verbreek daarom altijd de verbinding na gebruik!*

# <span id="page-4-1"></span>**2.1 TUNNELBLICK INSTALLEREN**

Om verbinding te kunnen maken met de online omgeving voor Intramed, is het nodig dat je de (gratis) app "Tunnelblick" installeert en configureert.

1. Ga naar de website [www.tunnelblick.net](http://www.tunnelblick.net/)

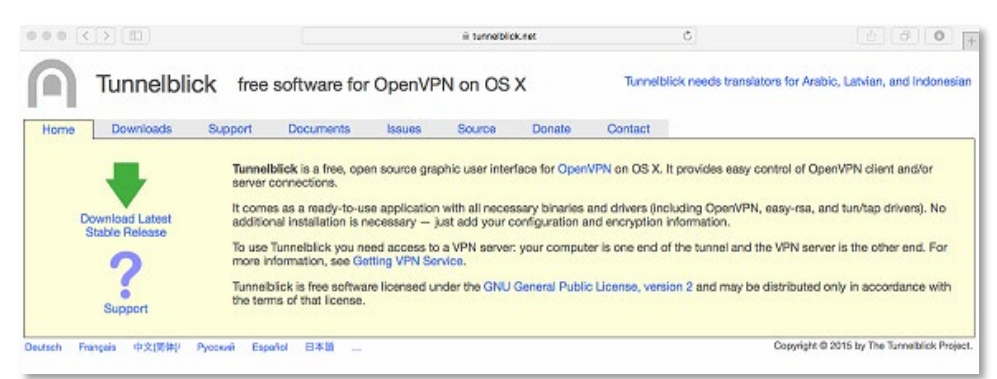

- 2. Klik aan de linkerkant op "Download Latest Stable Release" en download het bestand.
- 3. Open het zojuist gedownloade bestand.

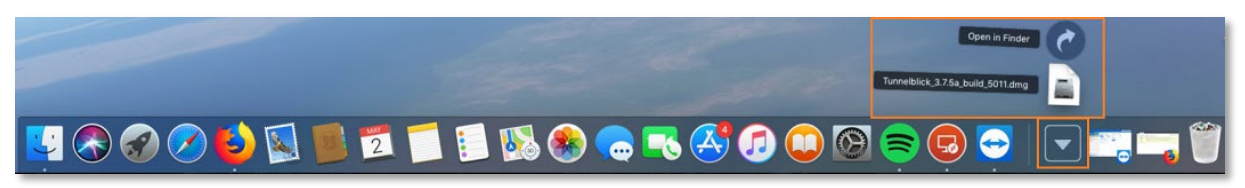

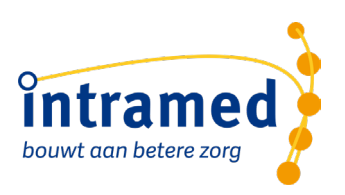

### 4. Dubbelklik op "Tunnelblick".

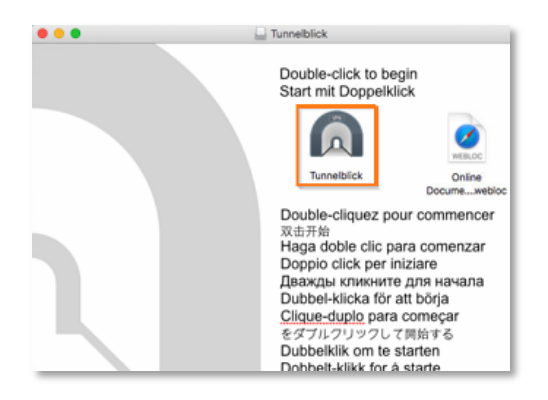

5. Het kan zijn dat er gevraagd wordt om je gebruikersnaam en wachtwoord van jouw apparaat in te voeren. Voer deze in.

6. Ga in je browser naar https://dynamisch.intramedonline.nl en log in met je gebruikersnaam. Bijvoorbeeld jjansen@intramed.nl

- 7. Klik op Remote Access.
- 8. Klik op de 2<sup>e</sup> optie om het VPN profiel te downloaden.

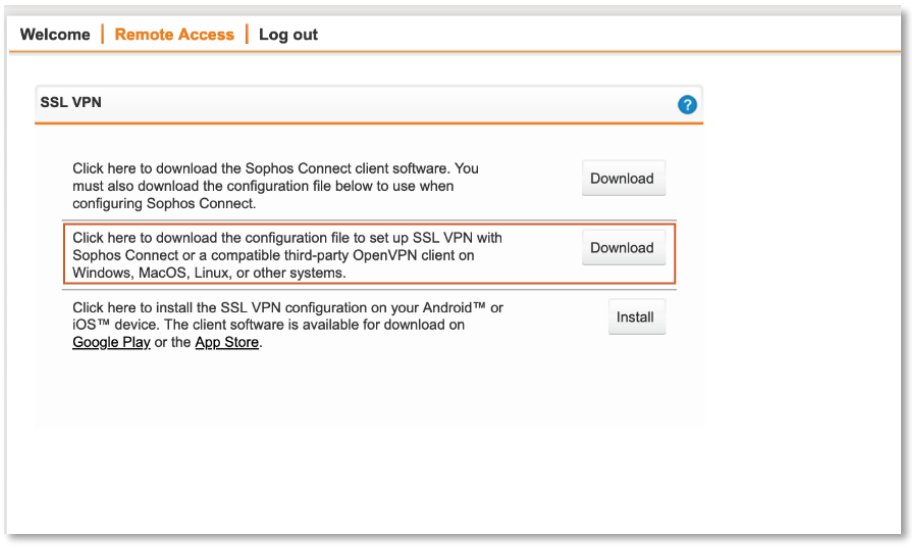

9. Open het gedownloade bestand in Tunnelblick. (Het kan zijn dat dit automatisch gebeurd)

10. - Klik op "Alle gebruikers" als de Mac meerdere gebruiker accounts heeft die gebruik maken van hetzelfde profiel.

- Klik anders op "Alleen ik" als meerdere gebruikers op dezelfde Mac werken met verschillende accounts, kun je stap 1 t/m 10 herhalen om meerdere accounts toe te voegen (met verschillende inloggegevens).

11. Er wordt een pop up getoond dat Tunnelblick succesvol geconfigureerd is.

12. Open Tunnelblick door op het icoon bovenaan het scherm te klikken, en klik vervolgens op "VPN Details"

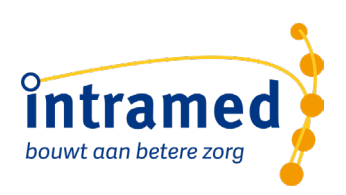

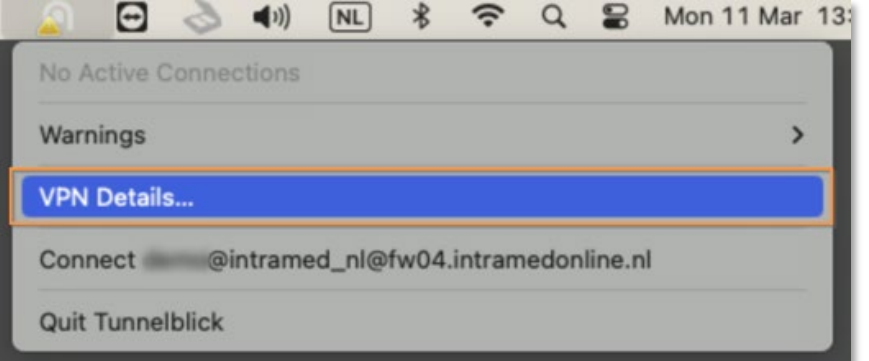

13. Kies voor "Configurations" en vervolgens voor het tabblad "Settings".

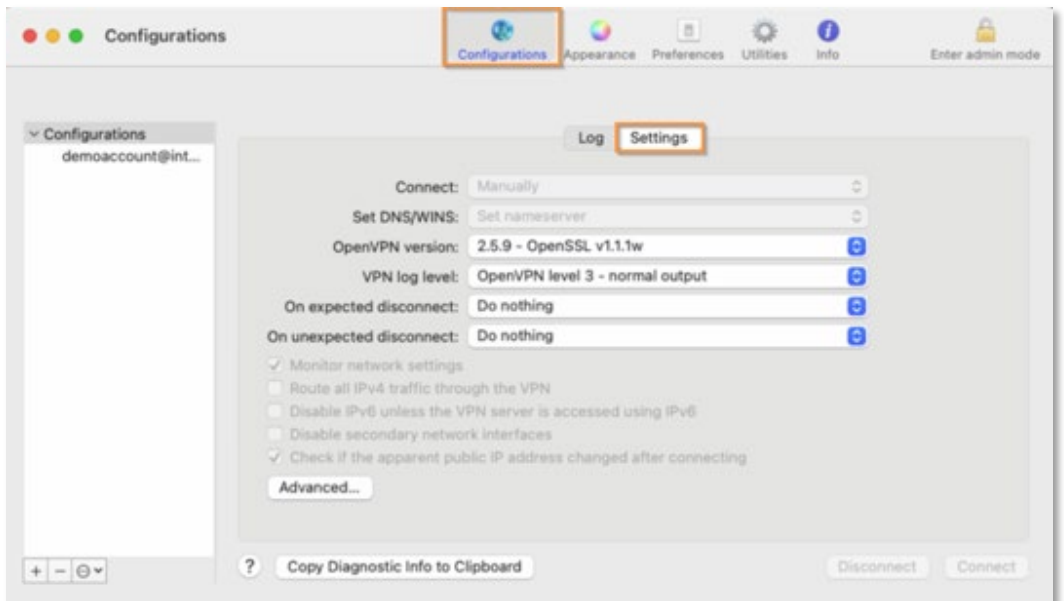

14: Selecteer vervolgens aan de linkerkant bij "Configurations" het account waarmee je verbinding wil maken en kies bij "OpenVPN version:" voor de optie "2.5.9 – OpenSSL v1.1.1w"

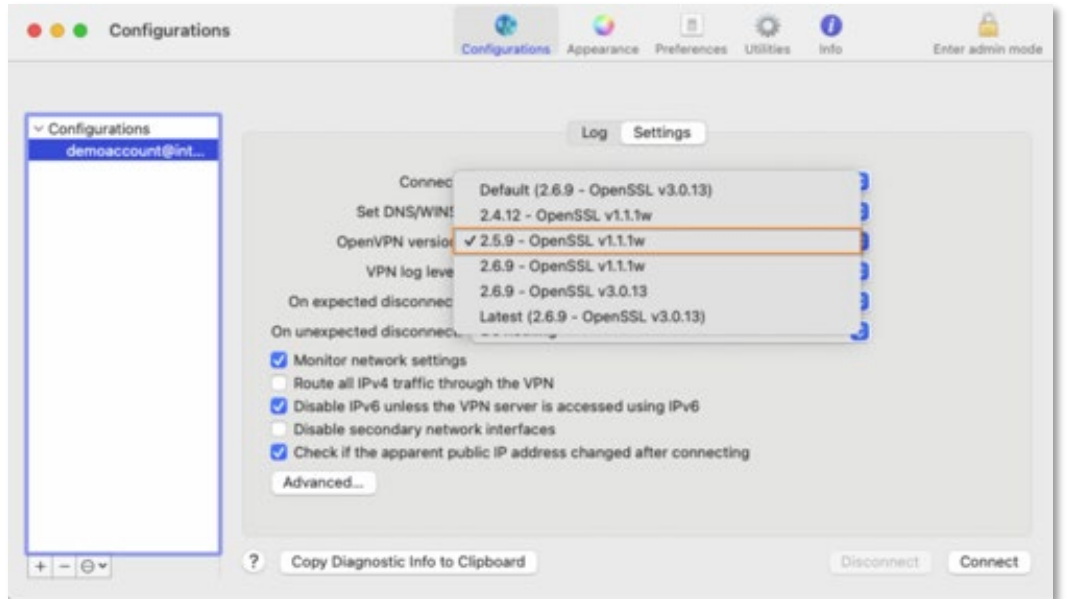

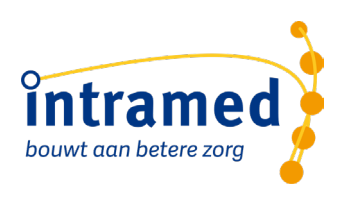

- 15. Sluit het het "Configurations" scherm.
- 16. Open opnieuw het Tunnelblick icoon bovenaan het scherm en druk op "Connect"

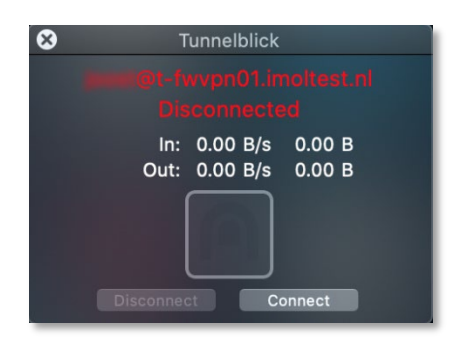

17. Vul je gebruikersnaam in bij 'username', bijvoorbeeld jjansen@intramed.nl. Bij 'Password' vul je het wachtwoord in die in de Bijlage II staat. Het veld 'Security code' mag leeg blijven.

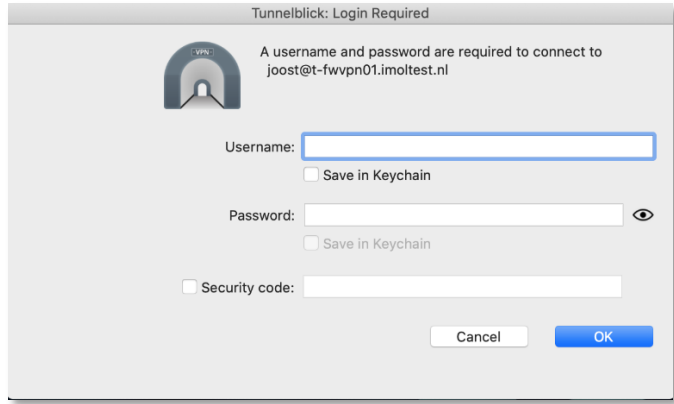

18. Je krijgt de melding dat je succesvol bent aangemeld.

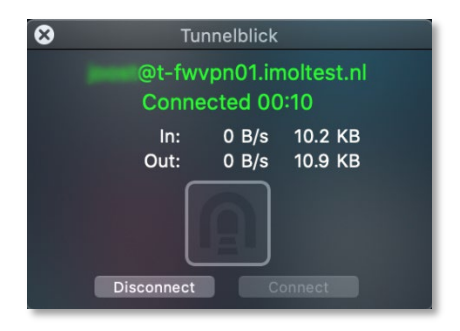

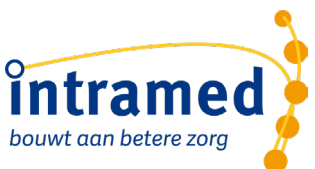

# <span id="page-8-0"></span>**2.2 MICROSOFT REMOTE DESKTOP INSTALLEREN EN INTRAMED OPSTARTEN**

Om verbinding te kunnen maken met de online omgeving voor Intramed, is het nodig dat je de (gratis) app "Microsoft Remote Desktop" installeert en configureert. Vervolgens kun je Intramed opstarten en gebruiken.

1. Open de App store.

2. Zoek rechtsboven in de App store naar "Remote Desktop".

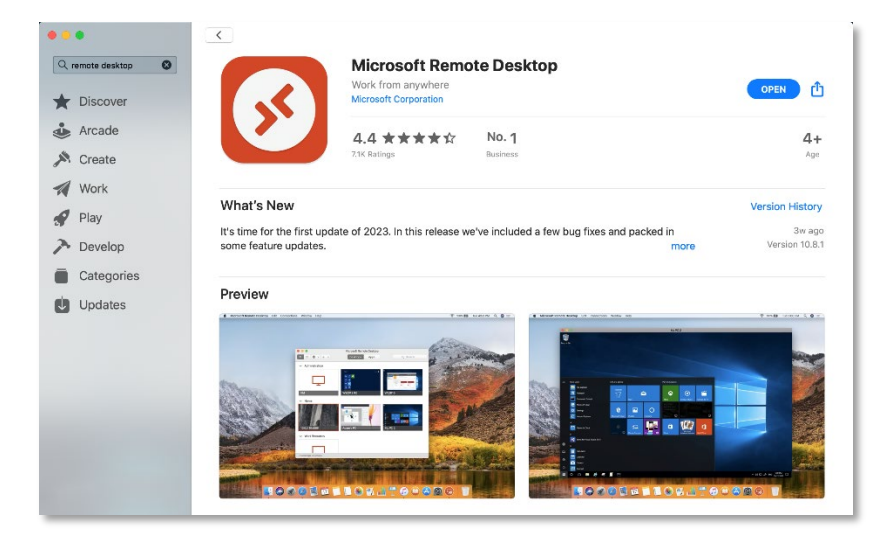

3. Installeer de app.

Als de installatie voltooid is, is het icoon "Microsoft Remote Desktop" toegevoegd aan de "Launchpad" en "Applications" map.

4. Open de "Microsoft Remote Desktop" app;

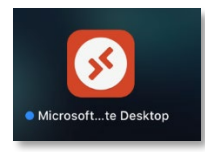

Het scherm "Microsoft Remote Desktop" wordt geopend.

5. Klik op het plusje en klik vervolgens op "Add Workspace".

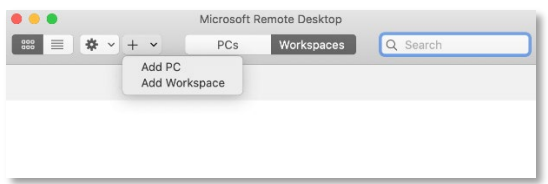

6. Typ de URL https://members.intramedonline.nl in.

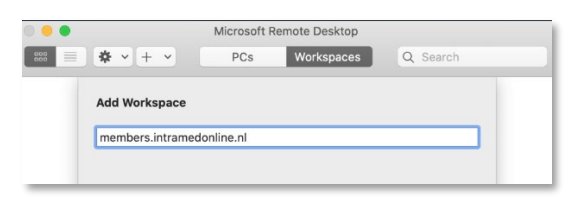

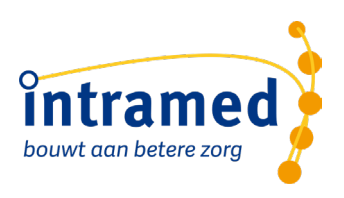

7. Als de URL is ingevoerd zal de app zoeken naar een overeenkomende Workspace. Klik op "Add".

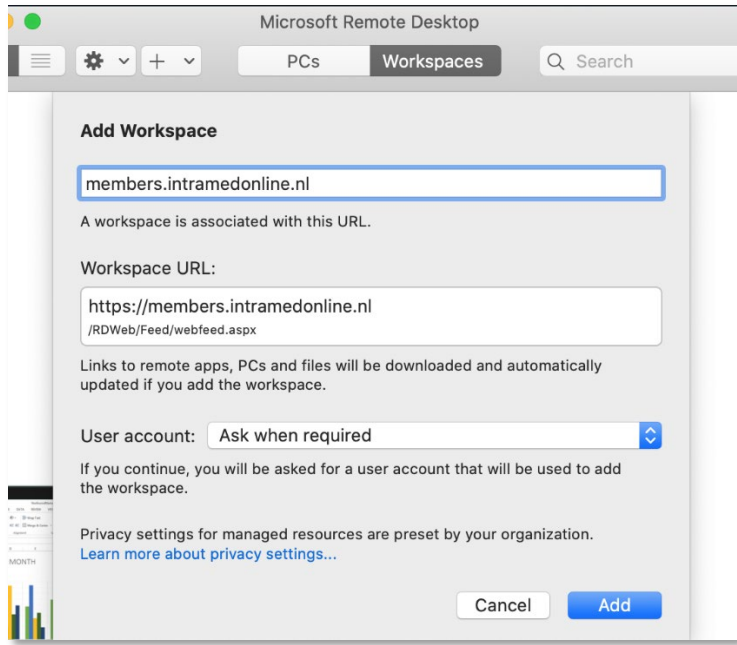

8. Typ je gebruikersnaam en wachtwoord in van de online omgeving van Intramed in. Bijvoorbeeld jjansen@intramed.nl en klik op continue.

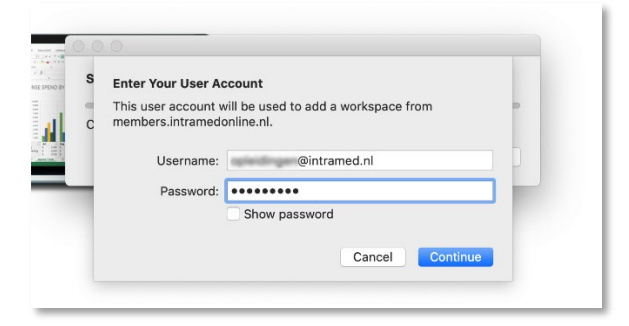

9. Vervolgens worden de beschikbare apps getoond. Klik op het icoon van Intramed.

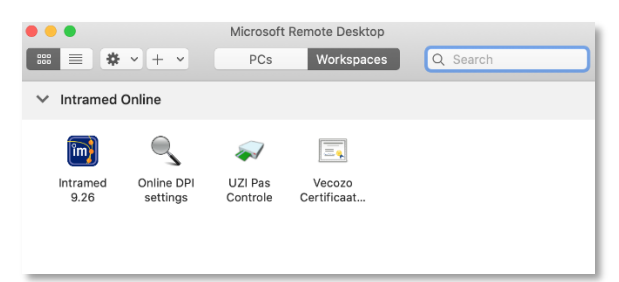

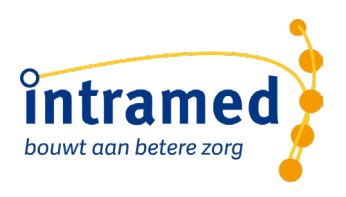

10. Vul opnieuw je gebruikersnaam en wachtwoord van de online omgeving van Intramed in.

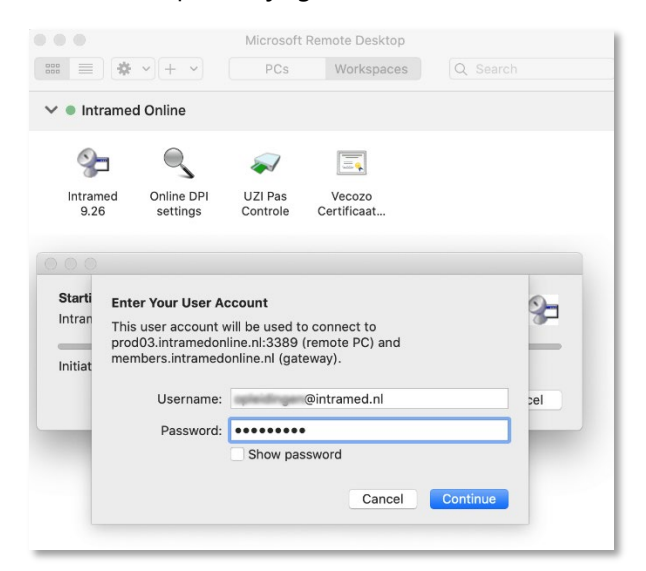

11. Kies de administratie waarin je wil werken en vul de bijbehorende gebruikersnaam en het wachtwoord in. Heb je nog niet eerder gewerkt met Intramed? Dan kan het zijn dat wij jouw inlog hebben gemaakt. Dit kun je altijd navragen bij het Service Centrum.

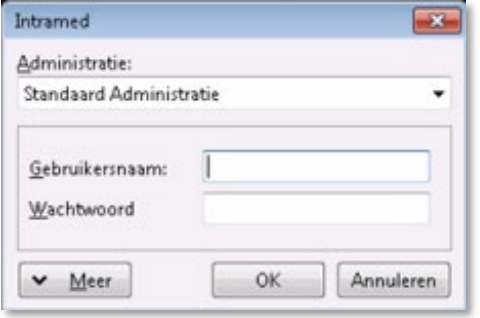